## How to Join the Virtual conference for Mobile Users

## Step No 1:

Please download the app "BhartVC" from Playstore. You can use the following link to download the app.

https://play.google.com/store/apps/details?id=com.vconsol.meity

## Step no 2:

Open the downloaded app. You will see the following screen (left side). Please leave the Email ID and Password as blank and click on the "Join a Conference" button. You will see the next screen (right)

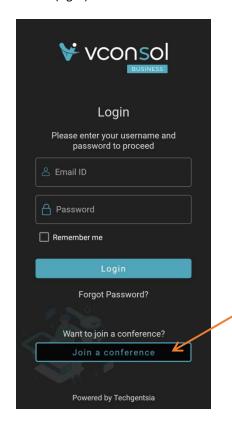

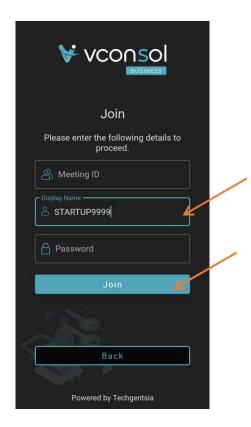

Step no 3: Type in the meeting details as shown below

A. For serial no 51 to 100, use the following meeting id

VC Date & Time: 6th August 2021, 2.30 am - 5.30 pm

Conference ID: 1686205905

Display name: Type your Registration number. Example (STARTUP9999)

Password: 946577

Step 4: Click on the "Join" button.